# **Student Feedback Quick Guide** for Students

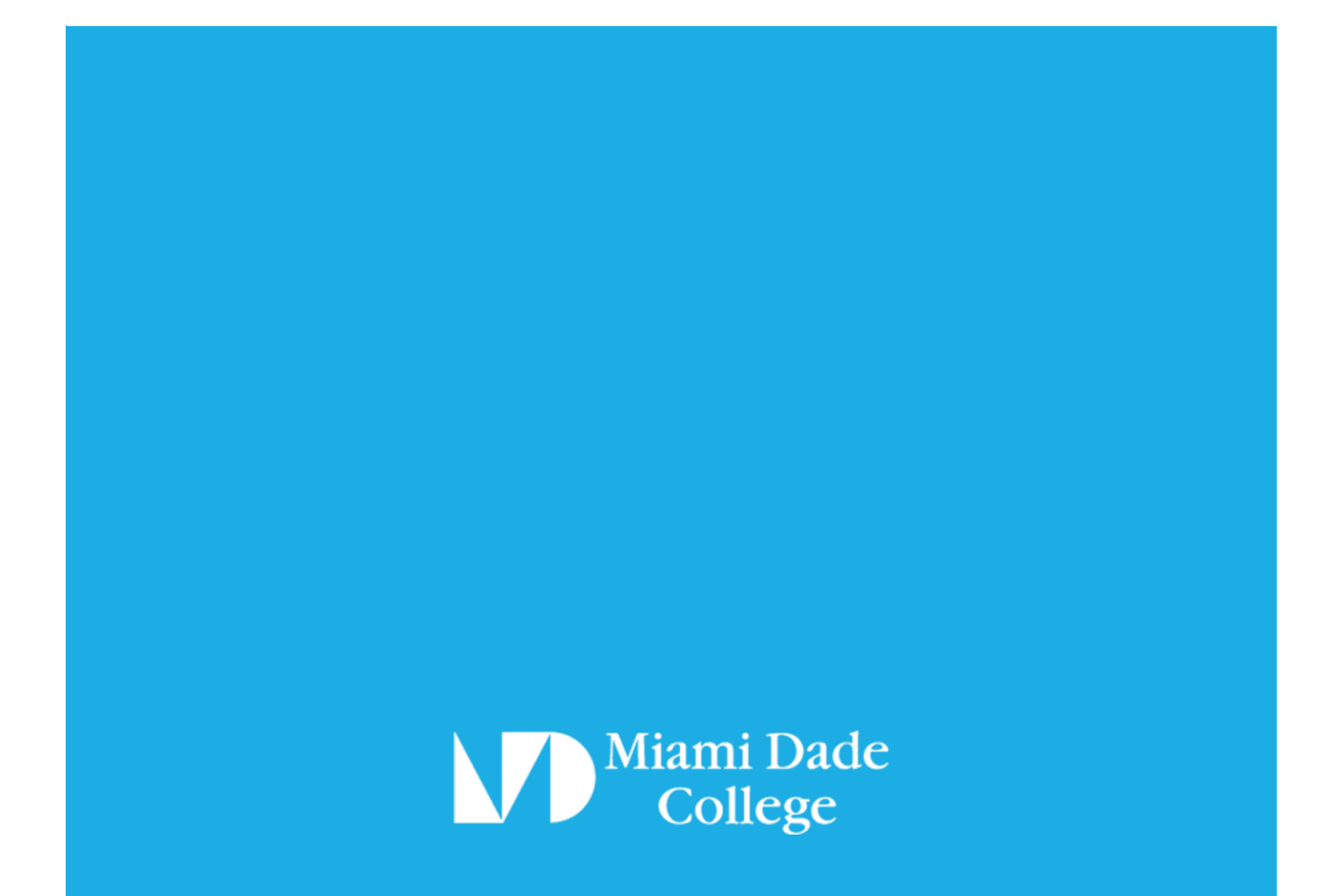

### Table of Contents

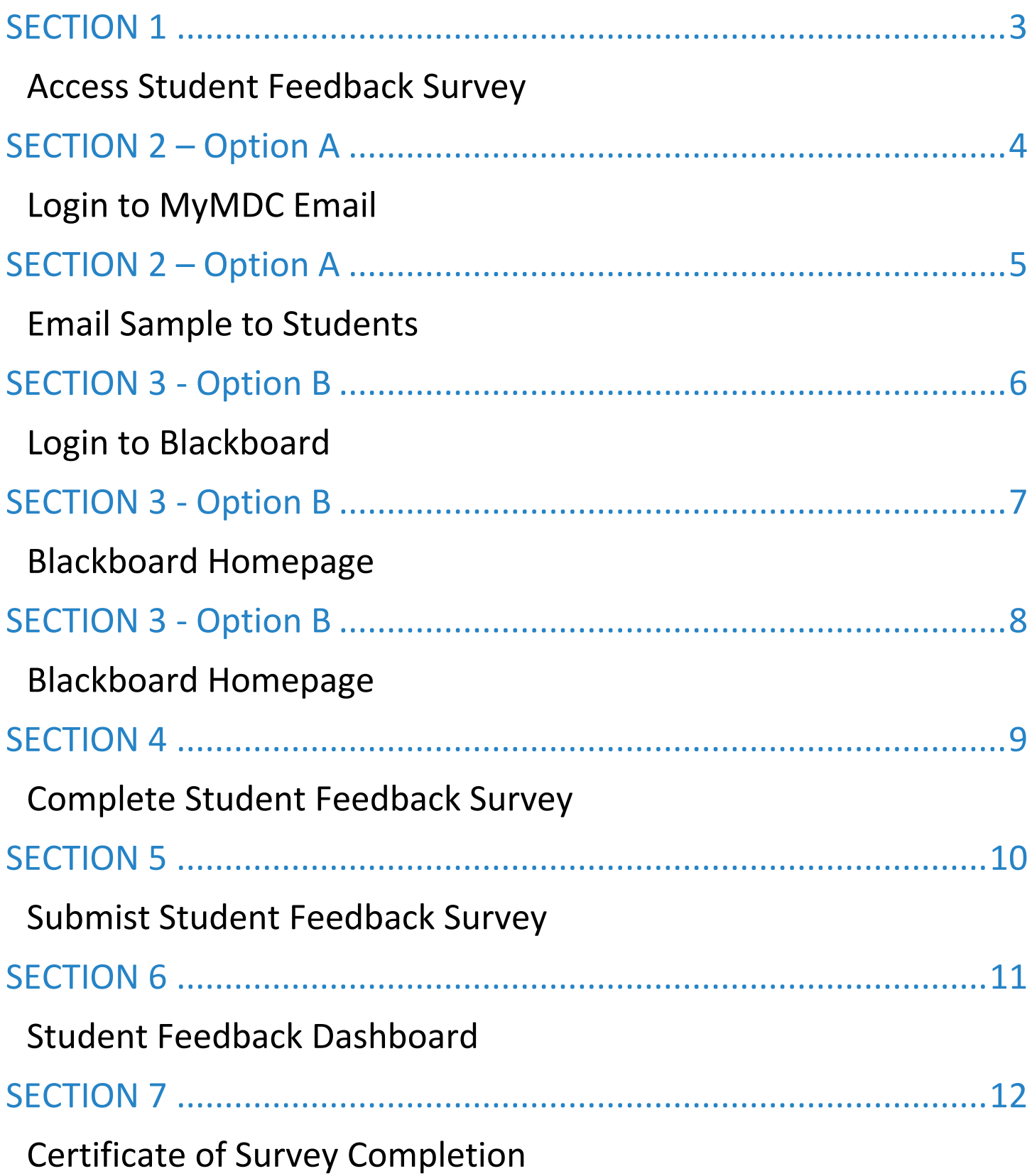

#### Access Student Feedback Survey

<span id="page-2-1"></span><span id="page-2-0"></span>There are two options for students to access the Student Feedback Surveys.

Students may access the Student Feedback Survey in CES via their MyMDC e-mail by clicking a unique link in the invitation email.

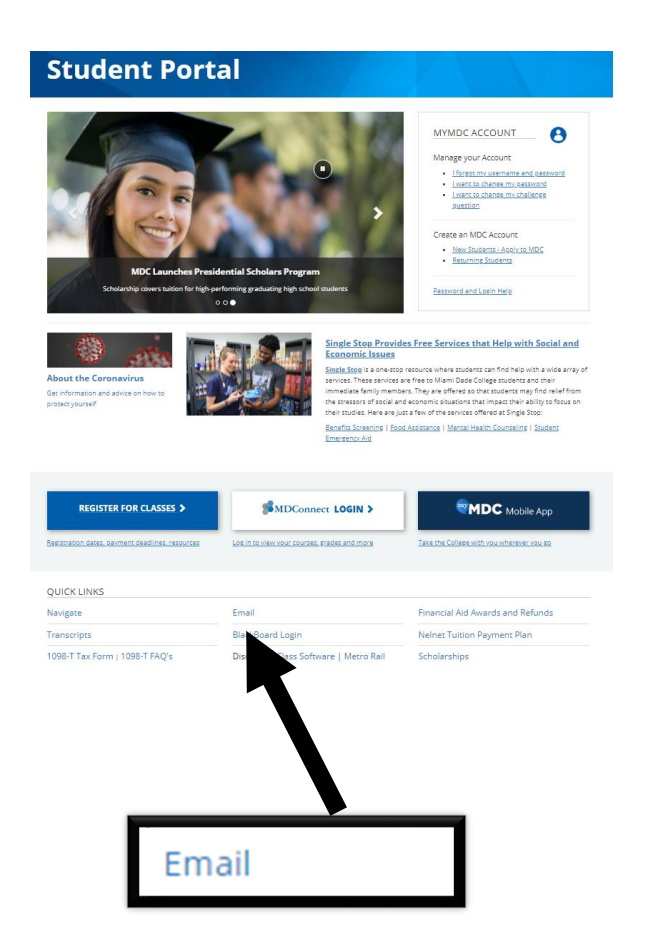

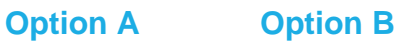

Students may access the Student Feedback Survey in CES via [MDC's website home page](http://www.mdc.edu/) by clicking the Blackboard link.

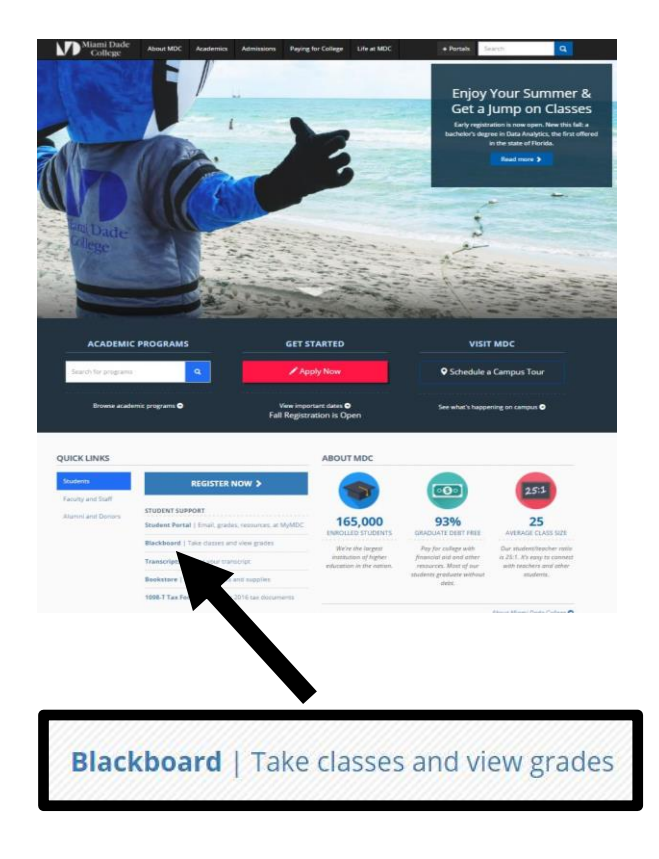

**NOTE:** All MDC students have a [Blackboard](https://mdc.blackboard.com/) account.

# **SECTION 2 – Option A**

Login to MyMDC Email

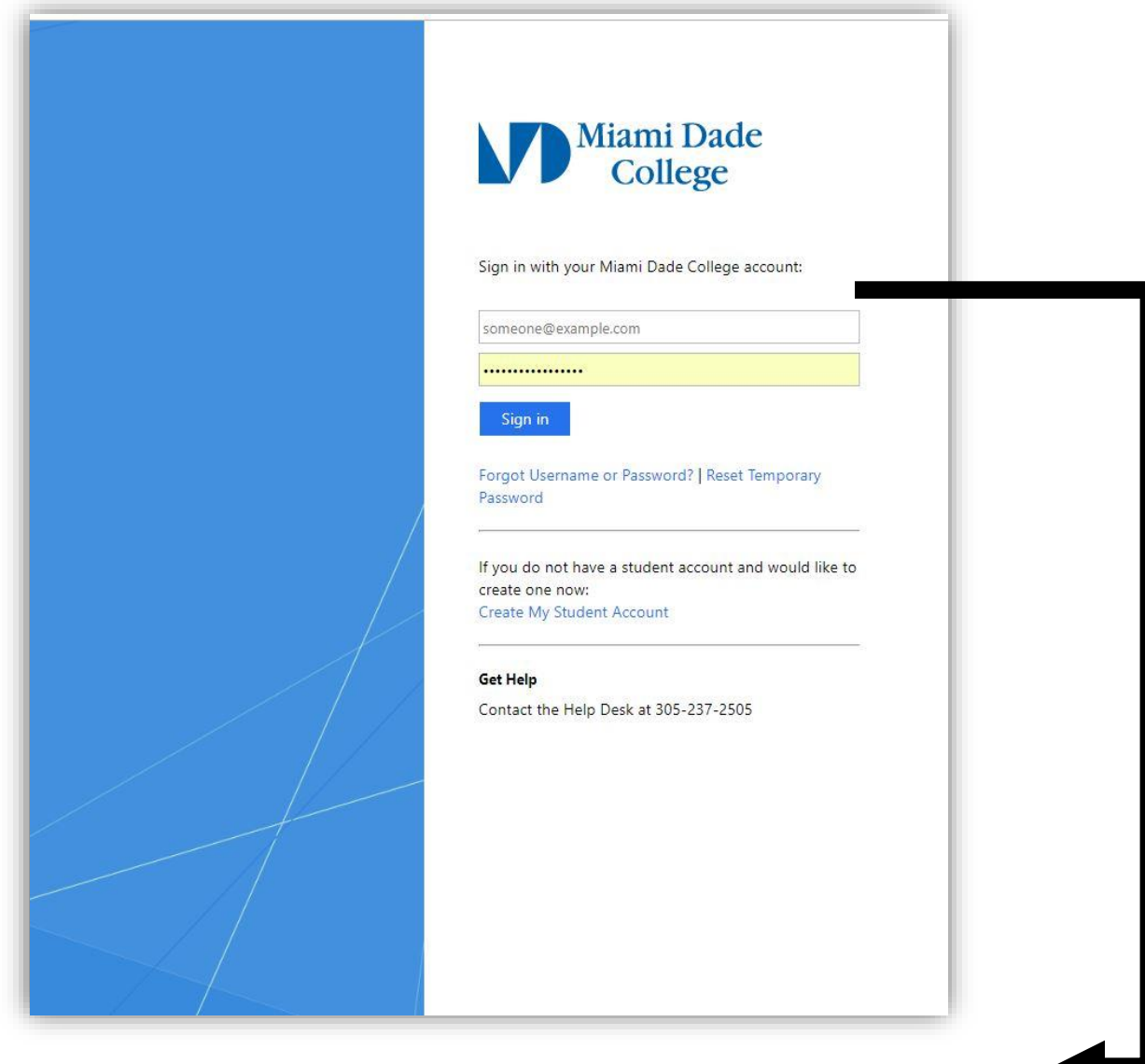

Enter MDC student credentials to login to MyMDC email.

**NOTE:** If students selected **Option A** in **SECTION 1** to login, then skip **SECTION 3B** and continue on to **SECTION 4.**

# **SECTION 2 – Option A**

#### Email Sample to Students

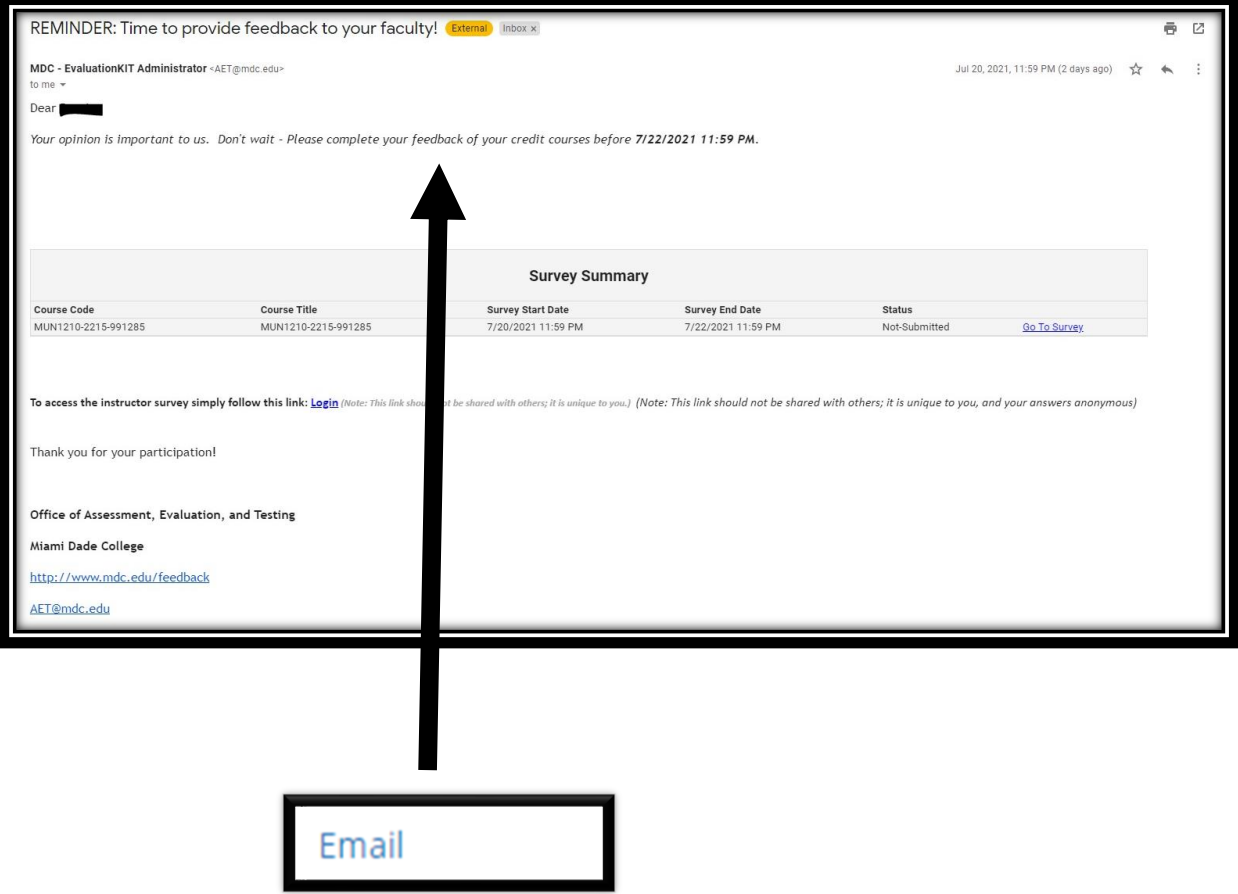

**NOTES:** All MDC students have a **[Blackboard](https://mdc.blackboard.com/)** account.

 The Survey Summary includes a list of courses that require Student Feedback for each student. The Student Feedback Survey will be available on a specific start date.

# **SECTION 3 – Option B**

.

Login to Blackboard

<span id="page-5-0"></span>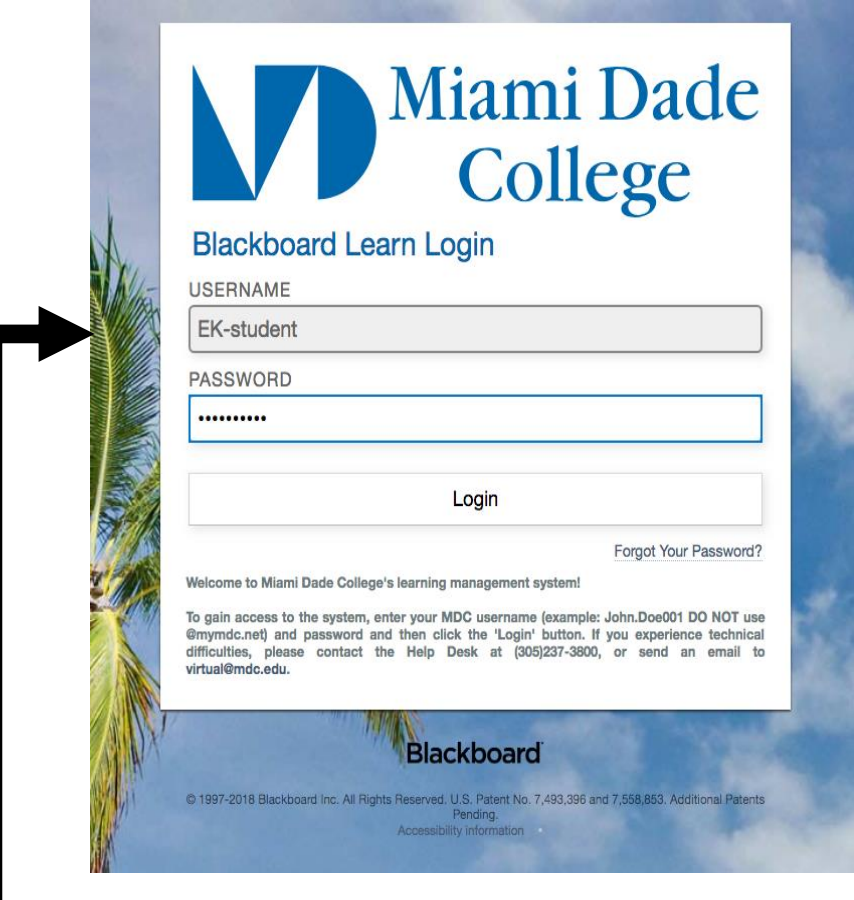

Enter MDC student credentials to login to Blackboard.

 **NOTE:** If students selected **Option B** in **SECTION 1** to log in, then skip **SECTION 3B** and continue on to **SECTION 4.**

# **SECTION 3 - Option B**

Blackboard Homepage

<span id="page-6-0"></span>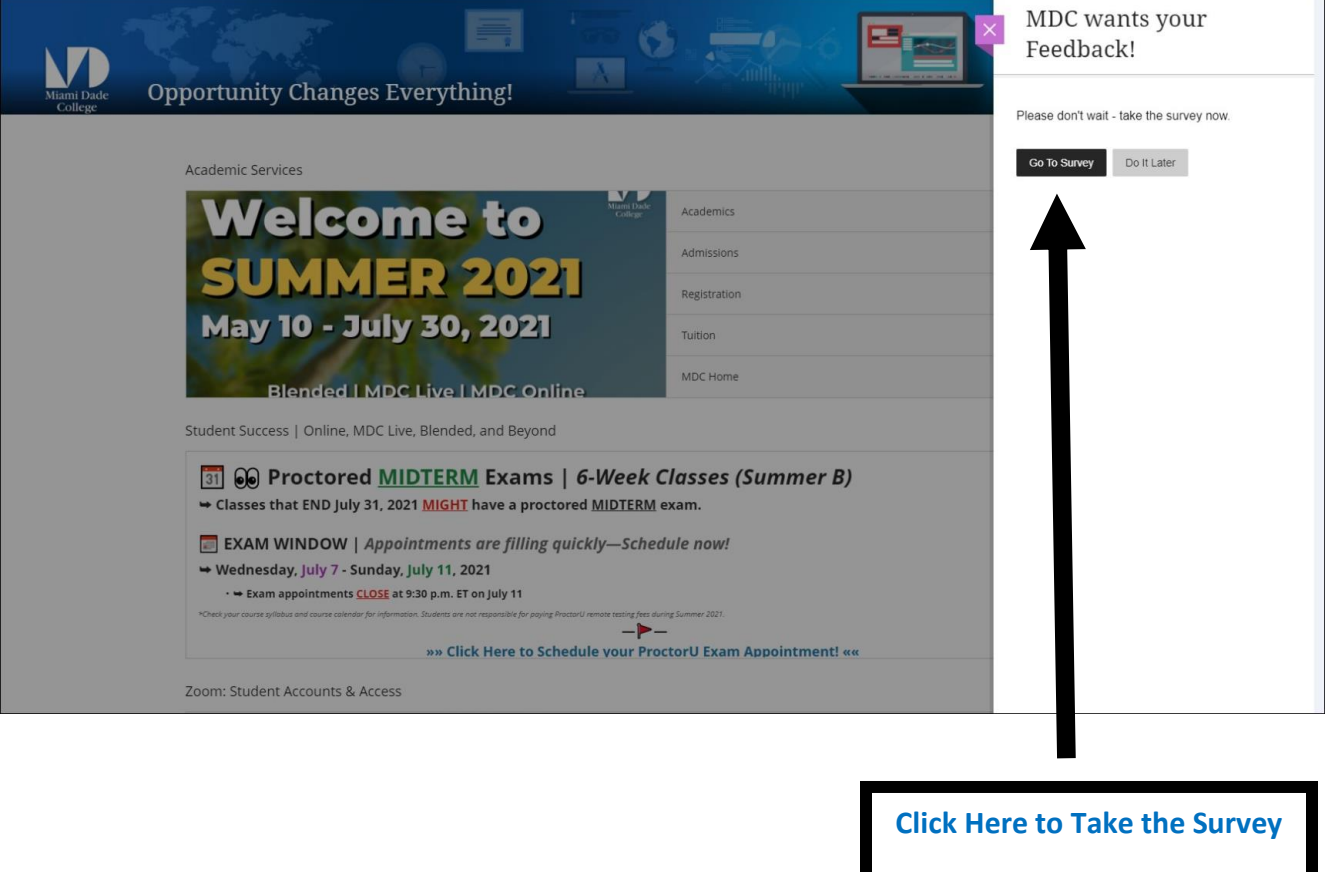

**NOTES**: The link is only available for students who have available Student Feedback Survey(s) to complete in a given term.

Survey availability varies depending on the length of the course and/or instructor's decision to modify the start and/or end date of the survey.

# **SECTION 3 - Option B**

#### Blackboard Homepage

The pop-up message appears on Blackboard's home page for students who have available

Student Feedback Survey(s) to complete in a given term.

**NOTE**: Click the **"Go to Survey**" link to display all courses that require student feedback.

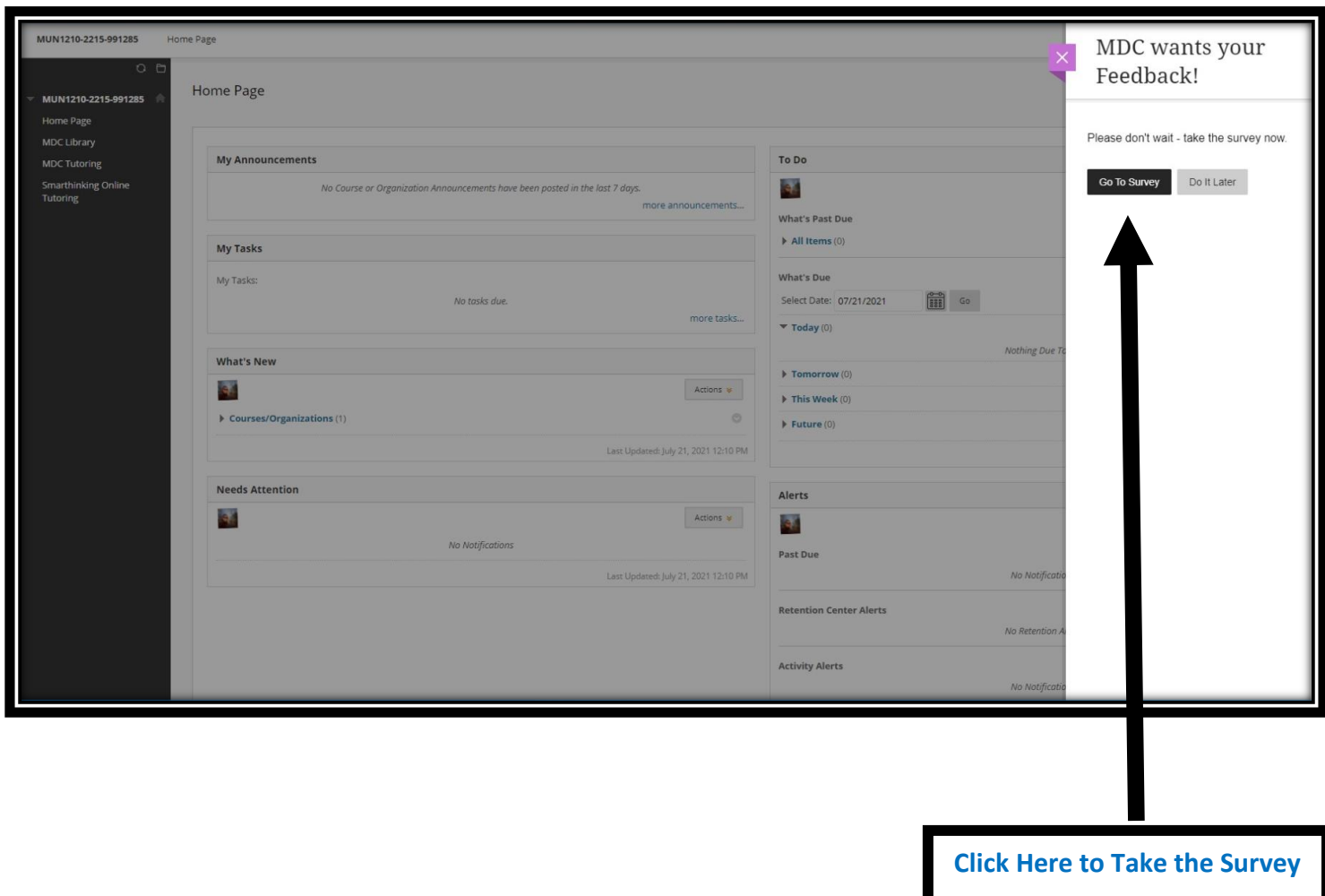

<span id="page-7-0"></span>**NOTE**: Students can click the "Go to Survey" link to complete the survey for a particular course.

#### Complete Student Feedback Survey

The browser settings may (or may not) need to be adjusted to access CES.

Each Student Feedback Survey contains Course Title, Unique ID, and Instructor Name.

<span id="page-8-0"></span>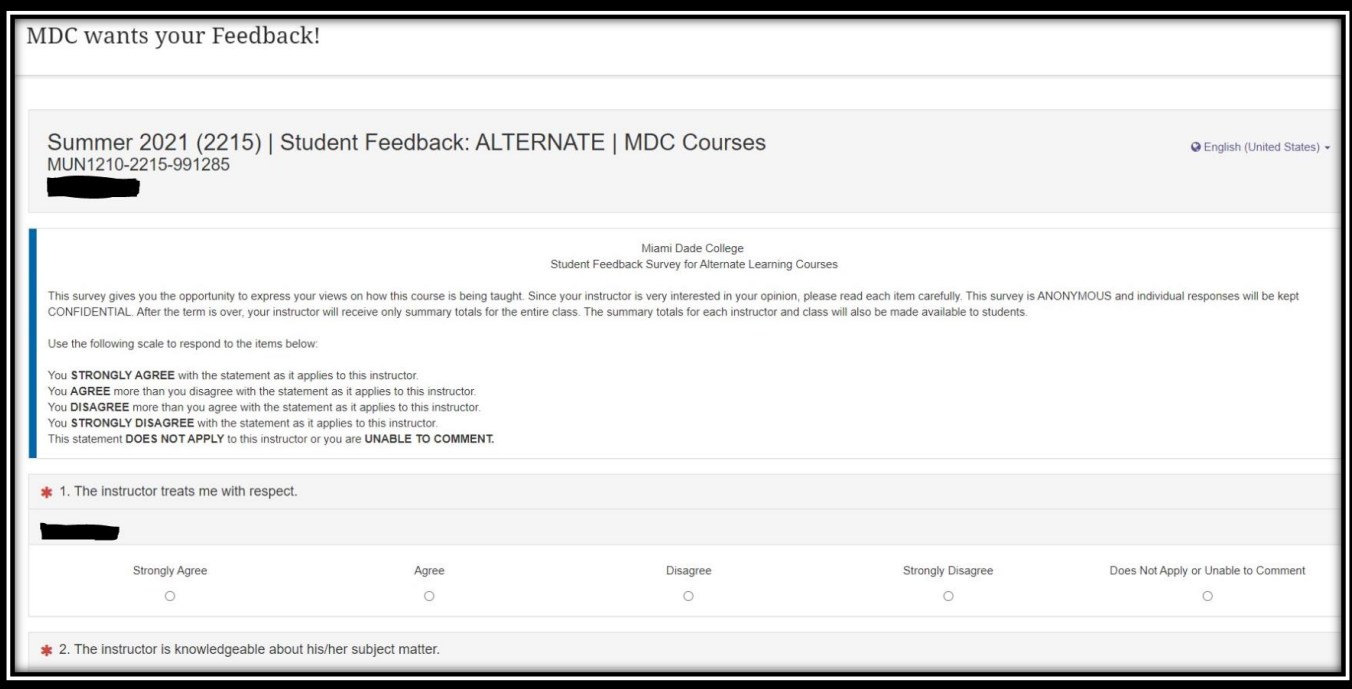

<span id="page-8-1"></span>**NOTES:** Students complete a survey for each instructor assigned to their courses in a given term. Survey availability varies depending on the length of the course and/or instructor's decision to modify the start and/or end date of the survey.

#### Submit Student Feedback Survey

Students who complete this section have successfully submitted a survey for an instructor.

<span id="page-9-0"></span>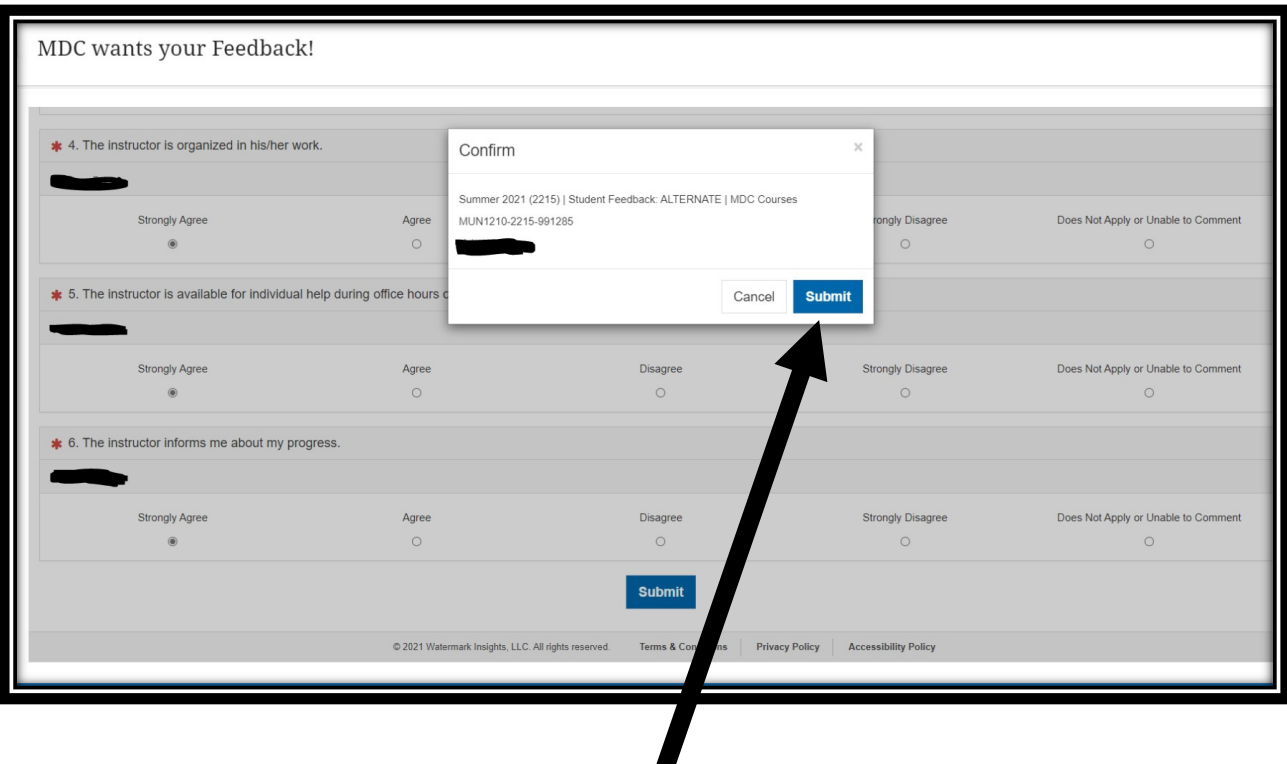

Students must click on "Submit" to complete the process of Student Feedback.

**NOTE:** Depending on the size of the monitor or device, the displayed window may vary.

#### Student Feedback Dashboard

<span id="page-10-1"></span><span id="page-10-0"></span>In the CES dashboard, click on courses that have not yet been completed for feedback.

Locate course(s) associated with the 'Not Completed' link.

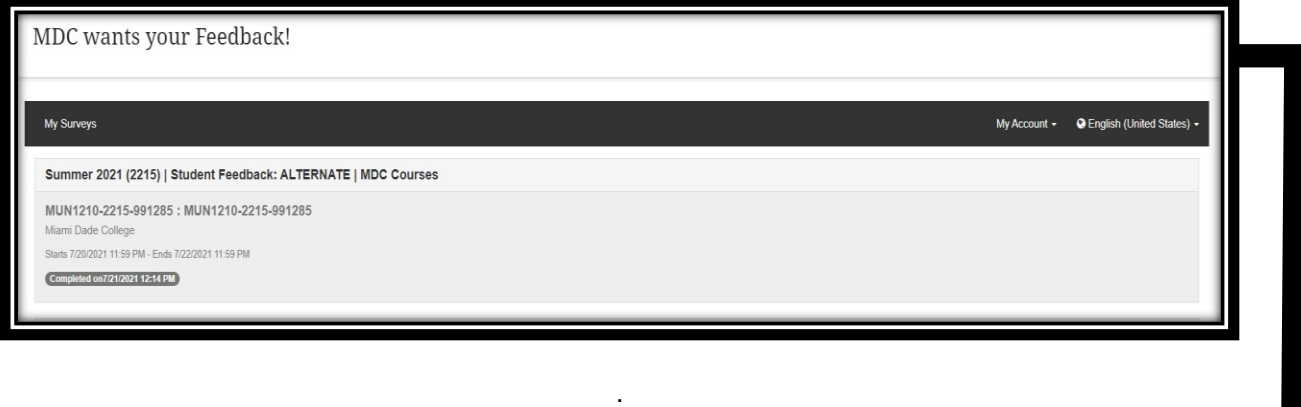

 **NOTES:** Students should verify that their Student Feedback Survey was completed.

Students can see the date and time when their feedback was completed by course.

Certificate of Survey Completion

<span id="page-11-1"></span><span id="page-11-0"></span>After students complete each Student Feedback Survey, they receive a Certificate of Survey Completion message via their MyMDC email. See example below

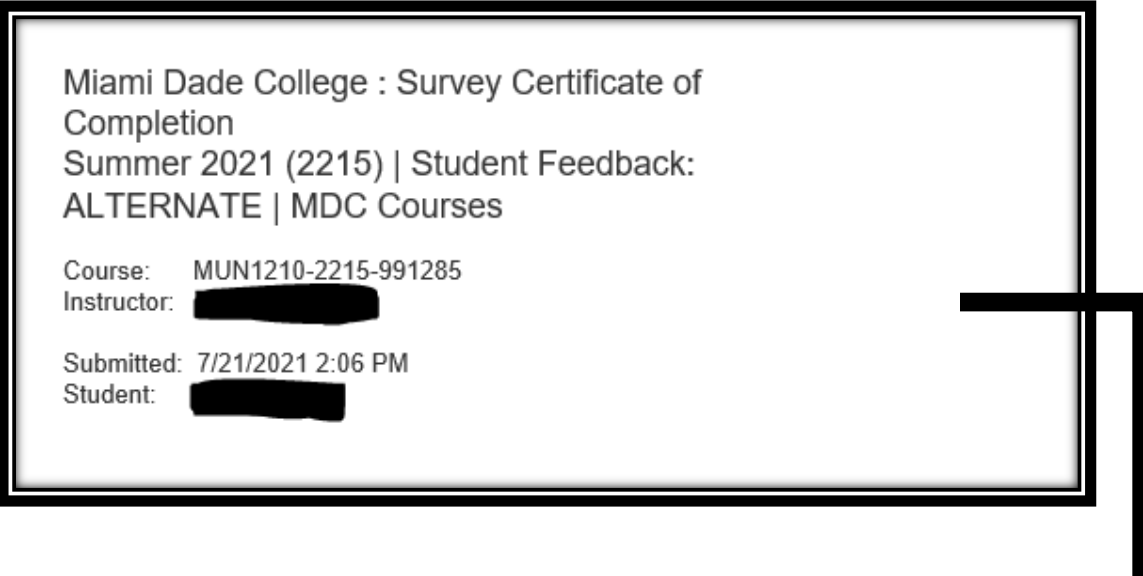

 **NOTE:** Students may email the certificate to their instructor(s) if needed.